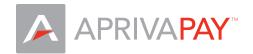

## **Getting Started**

To download AprivaPay from the Google Play Store, you'll need to have a Gmail account. If you don't have a Gmail account, you will need to create one before you can begin using AprivaPay.

Follow these steps to create a Gmail account using your Android device:

- 1. Tap your device function button, and then tap Settings.
- 2. Tap Accounts & Sync.
- 3. Tap Add account at the bottom of the screen.
- 4. Tap Google.
- 5. When the Add a Google Account screen appears, tap Next.
- 6. Tap Create.
- 7. Enter your First name, Last name and a username, and then tap Next.
- 8. Your device will communicate with the Google servers and then prompt for you to create a password.
- 9. Create and confirm your password, and then tap Next.
- 10. Choose a Security question and enter the answer to the question, and then enter a Secondary Email. Tap Create to continue.
- 11. At the Google Terms of Service screen, tap I agree, Next.
- 12. Enter the verification code displayed on the screen, and then tap Next.
- 13. Select your prefered sync options, and then tap Finish.
- 13. Tap Finish Setup.

If you need additional help creating your Gmail account, please visit the Google Website.

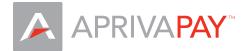

## Download AprivaPay for Android from the Play Store

Once your ISO/Reseller approves your application and boards your information on their system, you will receive an e-mail instructing you to download the application from the Android Market.

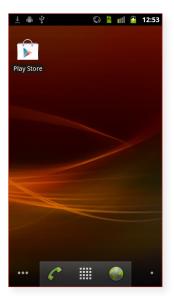

• Tap Play Store.

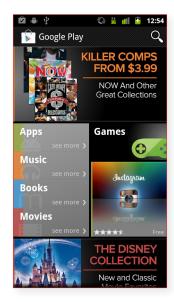

• Tap the search icon.

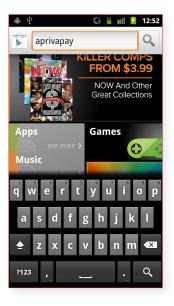

• Enter aprivapay in the search box and then tap the search icon.

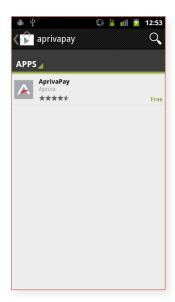

• Tap AprivaPay in the search results.

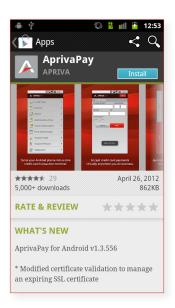

• Tap Install.

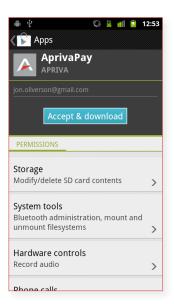

• Tap Accept & download to begin the download and installation.

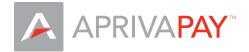

## Activate AprivaPay

Once the AprivaPay software downloads, you will need to activate the AprivaPay for Android application on your device. Below are the step-by-step instructions for performing the activation:

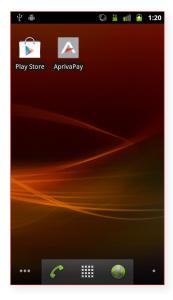

 Open your app drawer and tap AprivaPay.

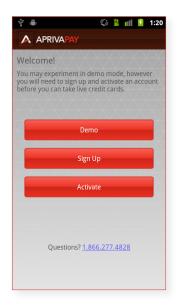

• Tap Activate

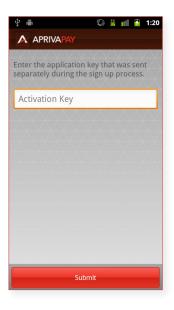

• Enter the Activation Code you received in your e-mail, and then tap Submit.

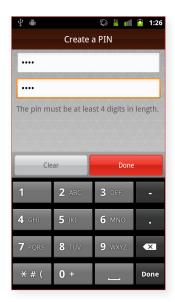

• Create a PIN.

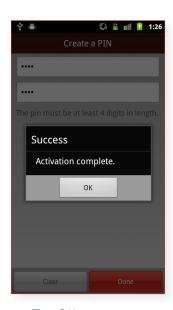

• Tap OK.

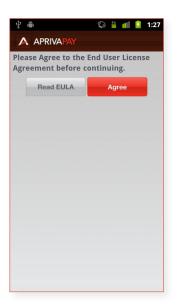

• Click Agree.

You are now ready to perform live transactions. If you purchased a card reader to use with AprivaPay, please see *Peripheral Configuration* on the next page.

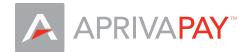

# Peripheral Configuration

If you purchased a Magnetic Stripe Reader for use with AprivaPay, you will need to configure it in the AprivaPay application before it can be used.

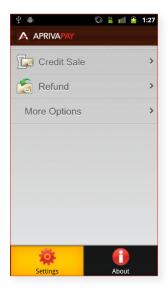

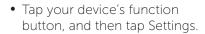

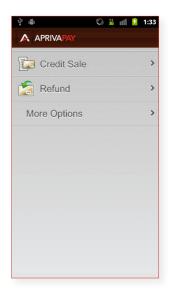

• Tap the back function on your phone until you are returned to the AprivaPay home screen.

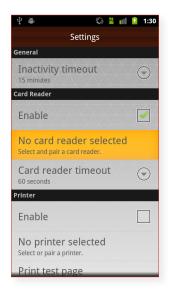

- Enable Card reader, and then Tap No card reader selected.
- Select your card reader under Other devices.

Settings

Setup a new unpaired device

Setup an undiscoverable dev Enter serial number to lookup device pairing details.

Unpaired Devices

Rambler

**ID TECH UniMag** 

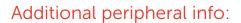

Select the peripheral you purchased from the list below for additional information.

- ID TECH Unimag
- Rambler

#### Troubleshooting:

- If you are using a phone cover/protector, remove it, insert the card reader, and then retry your transaction.
- Verify that you have selected the correct card reader under *Settings > Card Reader*.
- Be sure that you turn the volume to it's maximum level after inserting the card reader.
- Try swiping the credit card in the opposite direction.
- At the AprivaPay Credit Sale screen, remove the card reader from your phone and then re-insert it and try your transaction again.